# Comment emprunter des livres numériques – Smartphones et tablettes

Si vous souhaitez lire sur un smartphone ou une tablette, vous devez avoir une application de lecture de livre numérique. Nous vous recommandons d'utiliser l'application Baobab (disponible sur [Android](https://play.google.com/store/apps/details?id=com.baobabapp.baobab&hl=fr) et [iOs](https://apps.apple.com/fr/app/baobab-app/id1364023895))

# **A. Se connecter**

Pour emprunter un livre numérique, vous devez vous connecter sur notre site internet avec votre identifiant (numéro de carte) et votre mot de passe  $(\triangle$  Le téléchargement de livres numériques n'est pas possible via notre application Ma Bibli).

## **B. Trouver le livre numérique**

Une fois connecté, faites votre recherche. Dans cet exemple, je souhaite emprunter *Paris-Briançon* de Philippe Besson.

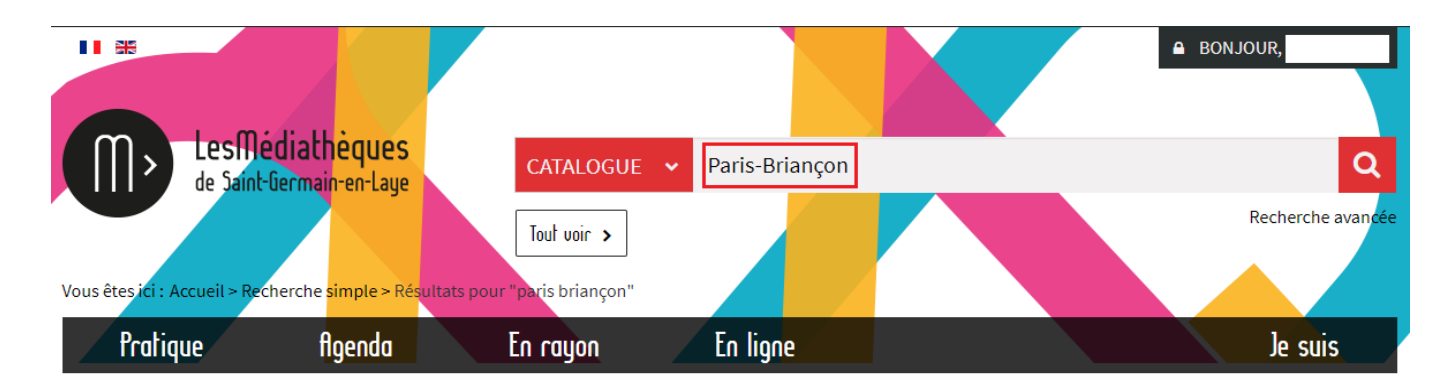

Une fois que j'ai trouvé l'édition numérique, je clique sur le titre ou l'image pour l'ouvrir en grand.

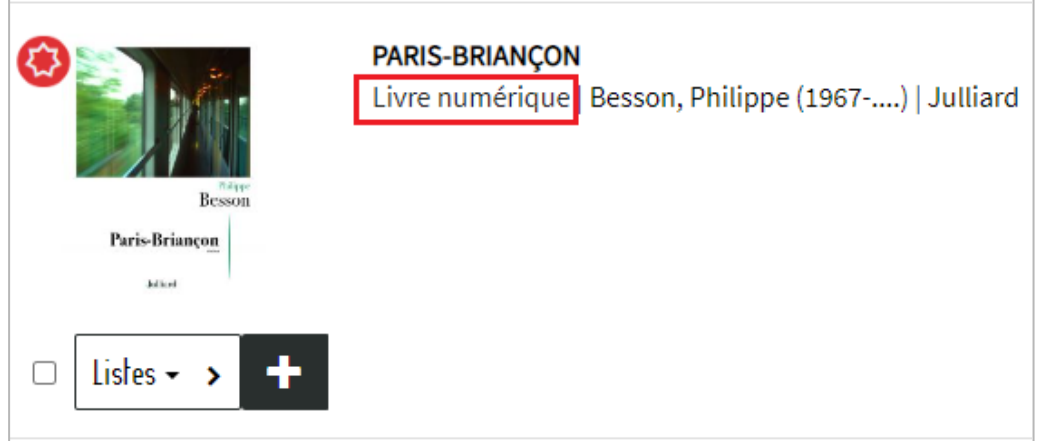

Sur la fiche du document sous les exemplaires, se trouve le bouton permettant d'emprunter un document. (Si le bouton indique "Réserver", cela signifie qu'il n'y a plus de documents disponibles)

#### **EXEMPLAIRES**  $\bullet$   $\overline{\phantom{a}}$

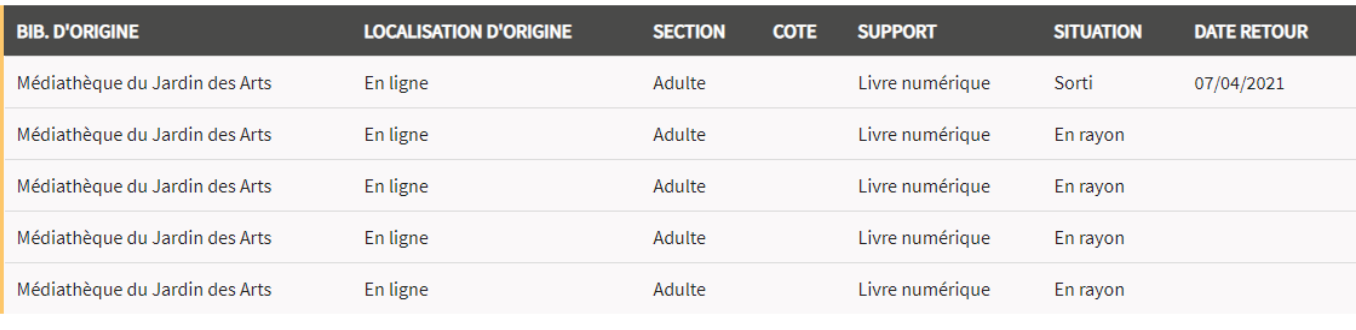

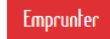

Une fois que vous avez cliqué sur "Emprunter", une fenêtre s'ouvre.

**C. Emprunter le livre numérique**

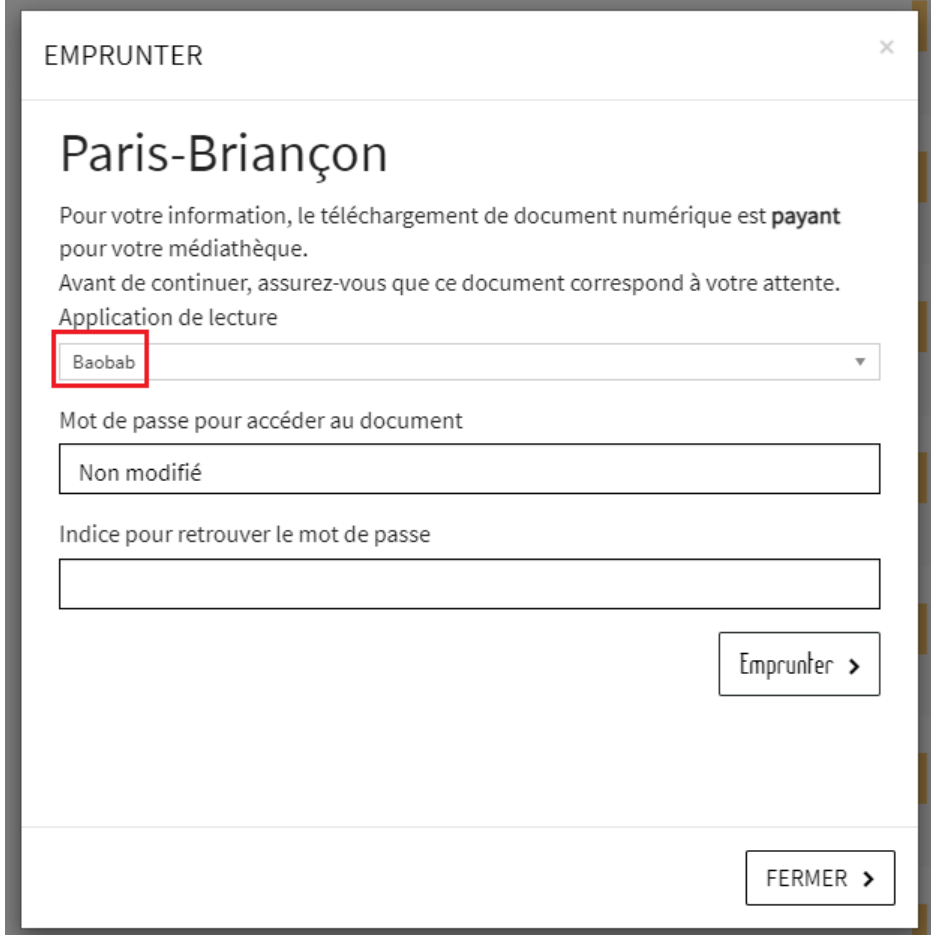

Quand vous souhaitez lire le livre sur un smartphone ou une tablette, vous devez indiquer comme application de lecture Baobab. Il vous est ensuite demandé un mot de passe.

Ce mot de passe est indépendant de celui de votre compte lecteur. Il permet simplement de sécuriser l'accès au document depuis l'application de lecture.

L'indice est là pour vous aider à vous souvenir de ce mot de passe. Par exemple, cela peut être « Date de naissance », « nom d'animal de compagnie », « nom de jeune fille de ma mère », etc.

Il faut ensuite cliquer sur emprunter puis télécharger le document.

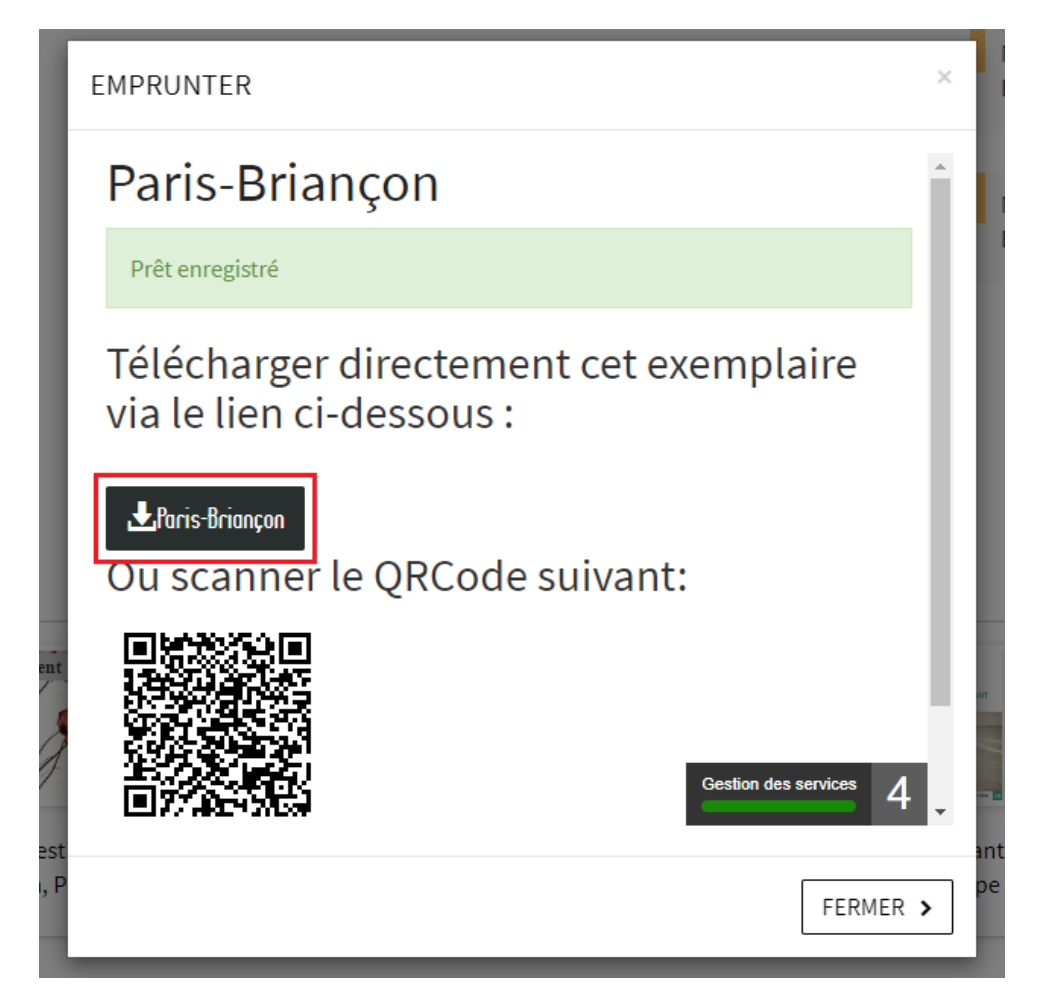

Nous vous conseillons de télécharger le livre directement sur votre téléphone ou votre tablette (sur notre site version mobile ou en utilisant un QRcode).

## **D. Mettre les livres sur Baobab**

Une fois que le livre numérique est sur votre téléphone/tablette, ouvrez l'application Baobab.

Importez le fichier via le bouton "+" disponible en haut à droite de l'application.

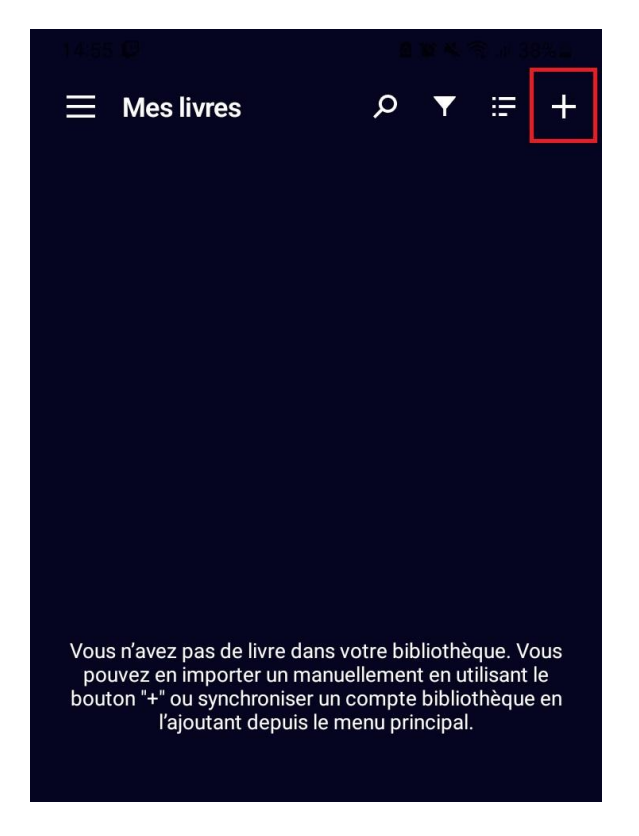

Récupérez le livre précédemment téléchargé (le fichier apparaît dans la liste des fichiers récemment téléchargés, il s'agit d'un fichier en .lcpl)

Le livre apparaît alors dans Baobab. Appuyez dessus pour l'ouvrir.

La toute première fois que vous ouvrez un livre dans Baobab, il vous est demandé de saisir un mot de passe (il s'agit du mot de passe que vous avez choisi avant le téléchargement du livre numérique sur notre site).

## **E. Restituer les livres sur Baobab**

Le retour de vos livres se fait automatiquement au bout de 28 jours. Vous n'avez pas besoin de le réaliser manuellement. Néanmoins, si vous avez atteint le nombre maximum de prêts et que vous souhaitez emprunter un autre livre numérique, vous devez faire un retour anticipé.

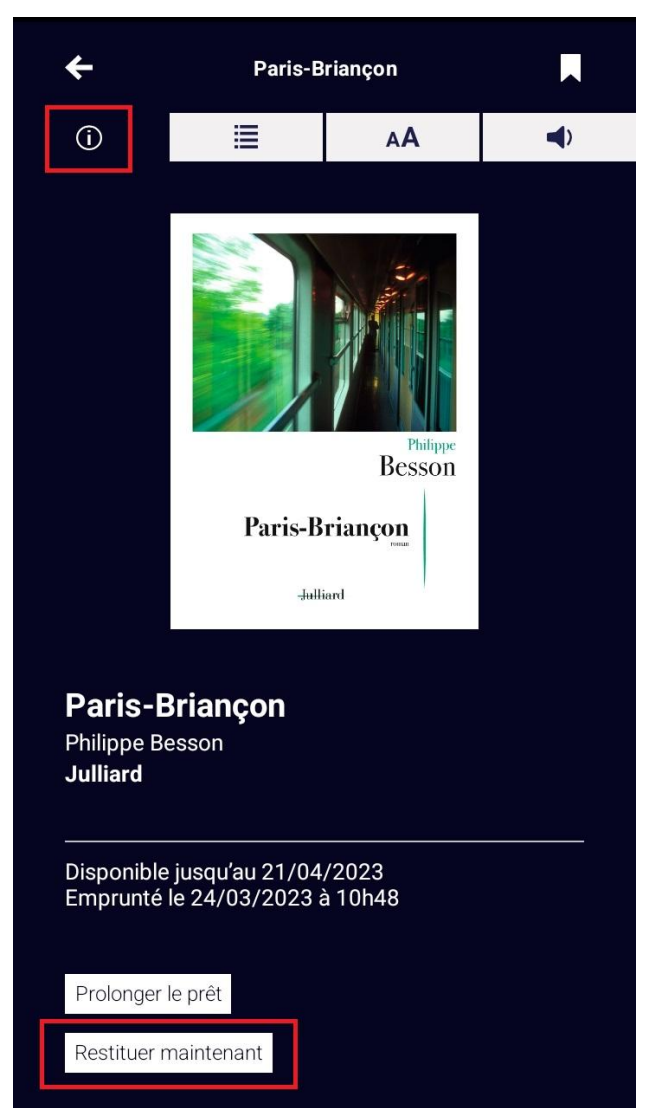

Dans la bibliothèque de l'application Baobab, ouvrez le livre que vous souhaitez rendre. Appuyez sur au milieu de l'écran, un menu avec quatre onglets va apparaître. Appuyez sur celui de gauche "Informations".

Appuyez sur "Restituer maintenant". Un message vous demande de confirmer le retour. Appuyez sur "Restituer la publication". Dans quelques minutes, le retour sera enregistré et le livre emprunté disparaîtra de votre compte.